## **DUER : Tutoriel**

## Se connecter sur PIA : [https://pia.ac-besancon.fr](https://pia.ac-besancon.fr/)

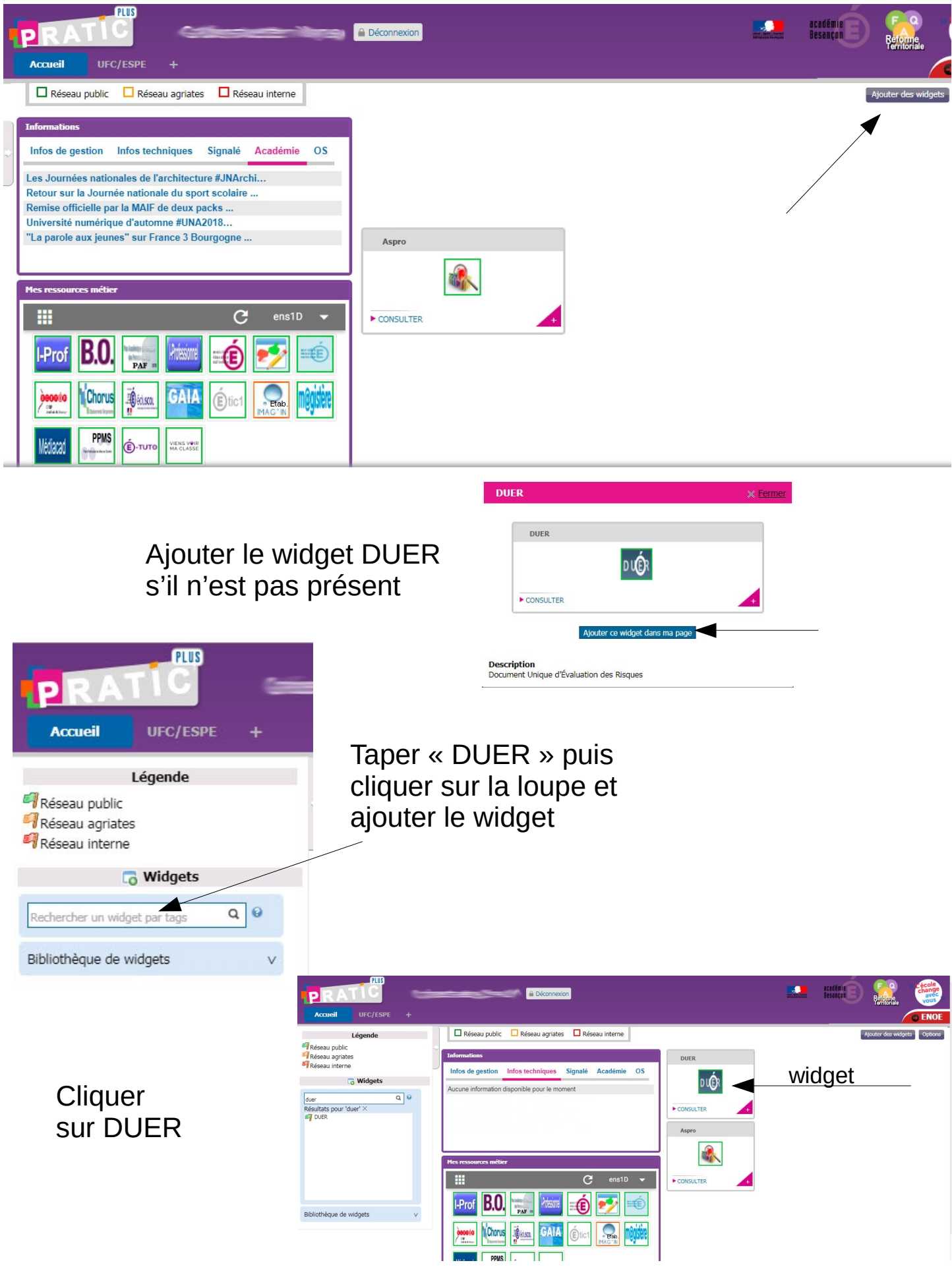

**1- Vérifier les informations** qui ont été préalablement saisies par l'inspection de la circonscription.

Cocher à gauche la structure puis cliquer sur *Unité de travail / Mise à jour des paramètres*

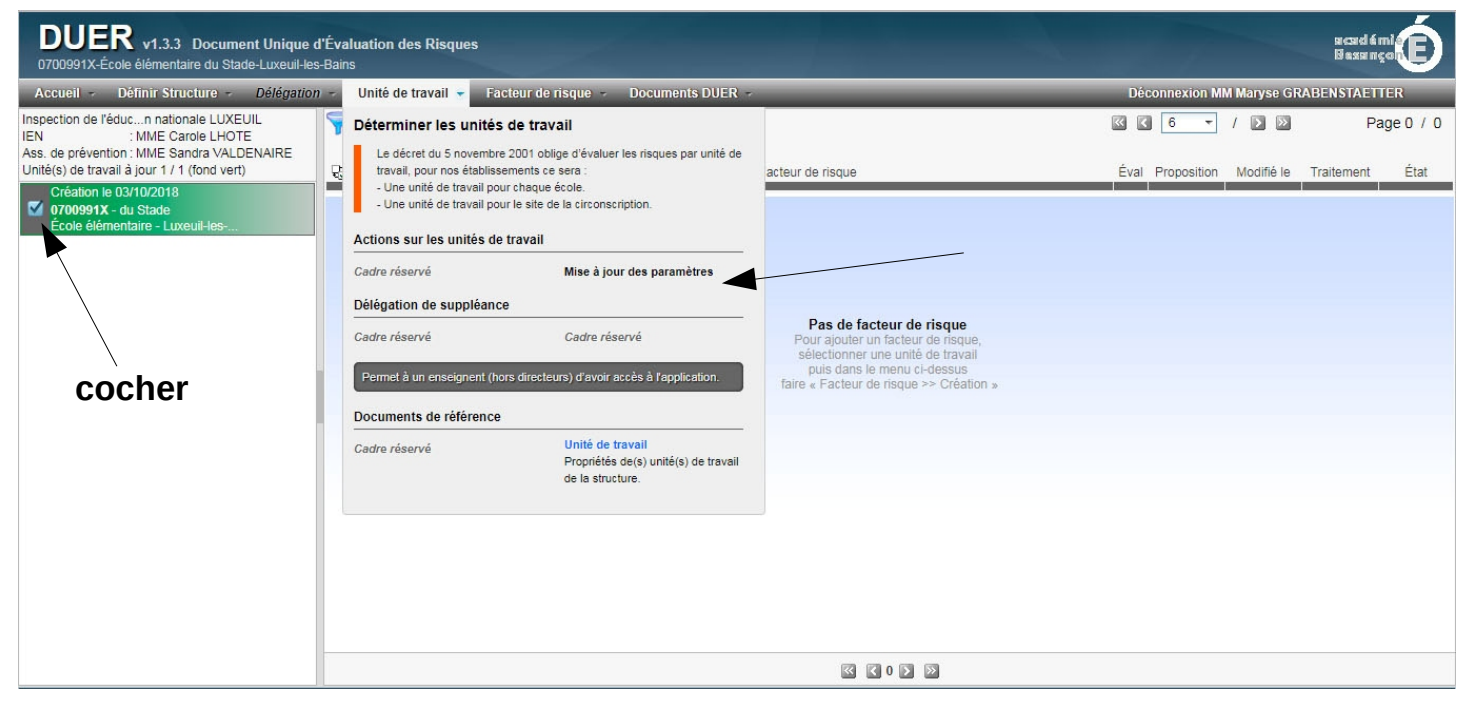

## **2- Saisir les facteurs de risque**

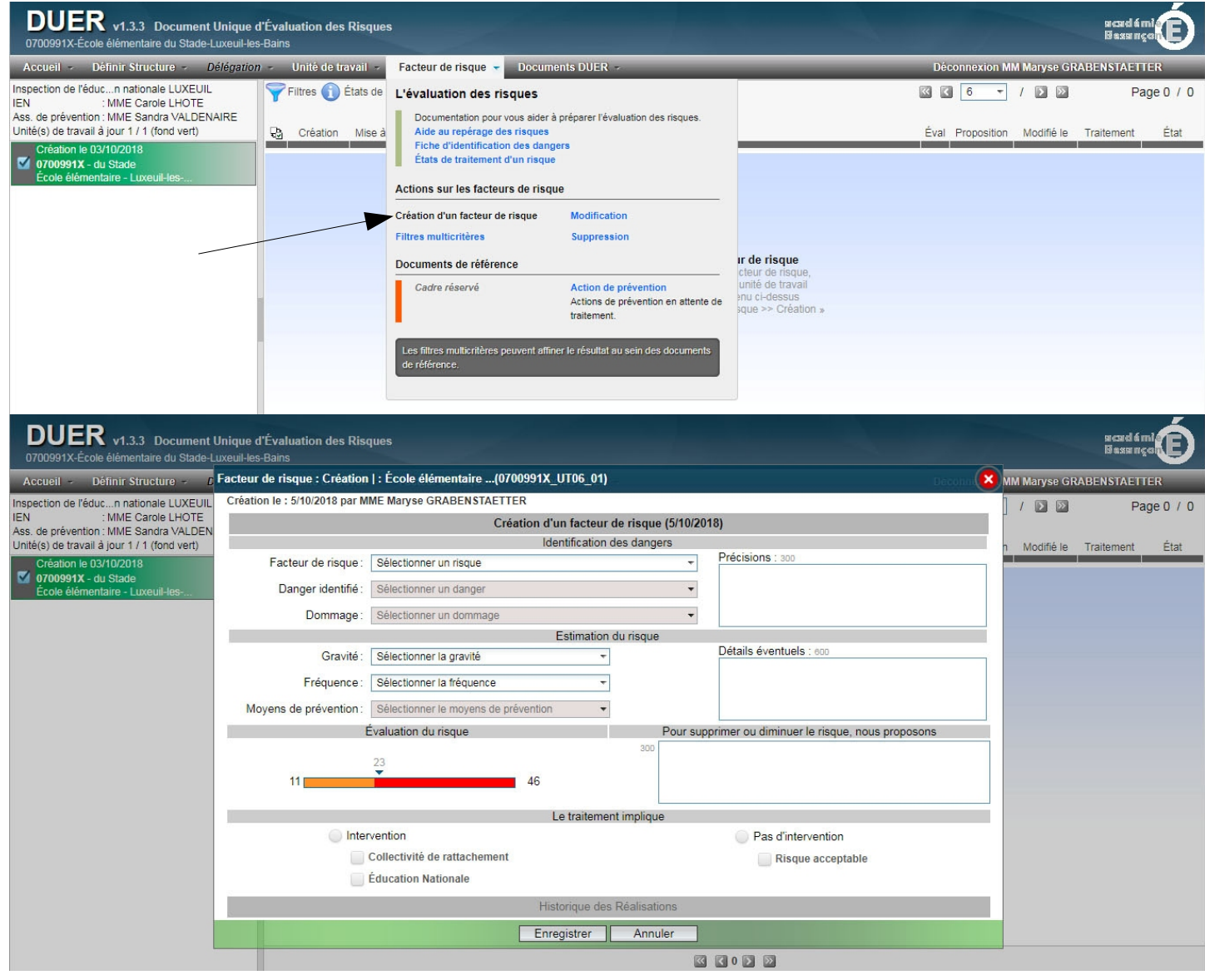